## **Användarinstruktioner för Patientens Egen Provhantering (PEP)**

För att få tillgång till PEP behöver du aktivera ditt konto i 1177 Vårdguidens etjänster. Aktivering görs genom att du loggar in i 1177 Vårdguidens e-tjänster.

## **Så här gör du:**

## **Gå in på 1177 Vårdguidens e-tjänster***, www.1177.se*

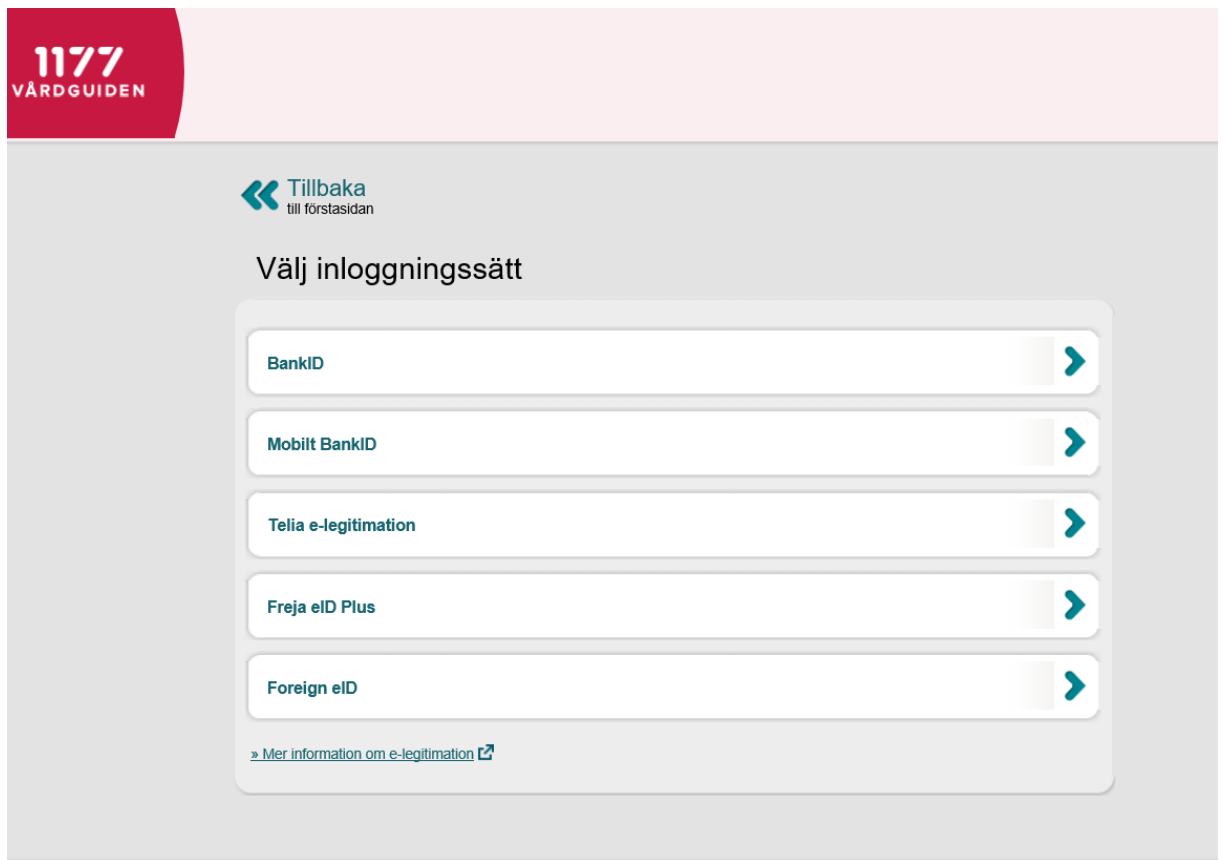

Klicka på **Logga in** och välj därefter inloggningssätt.

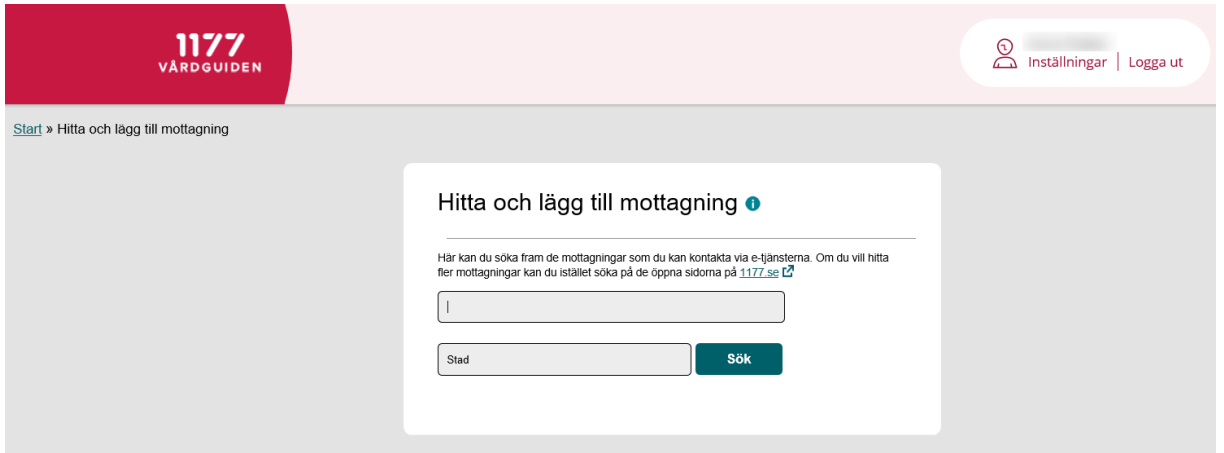

Om det är första gången du använder mottagningen via 1177 måste du lägga till den. Sök efter din mottagning och välj **Lägg till mottagning.**

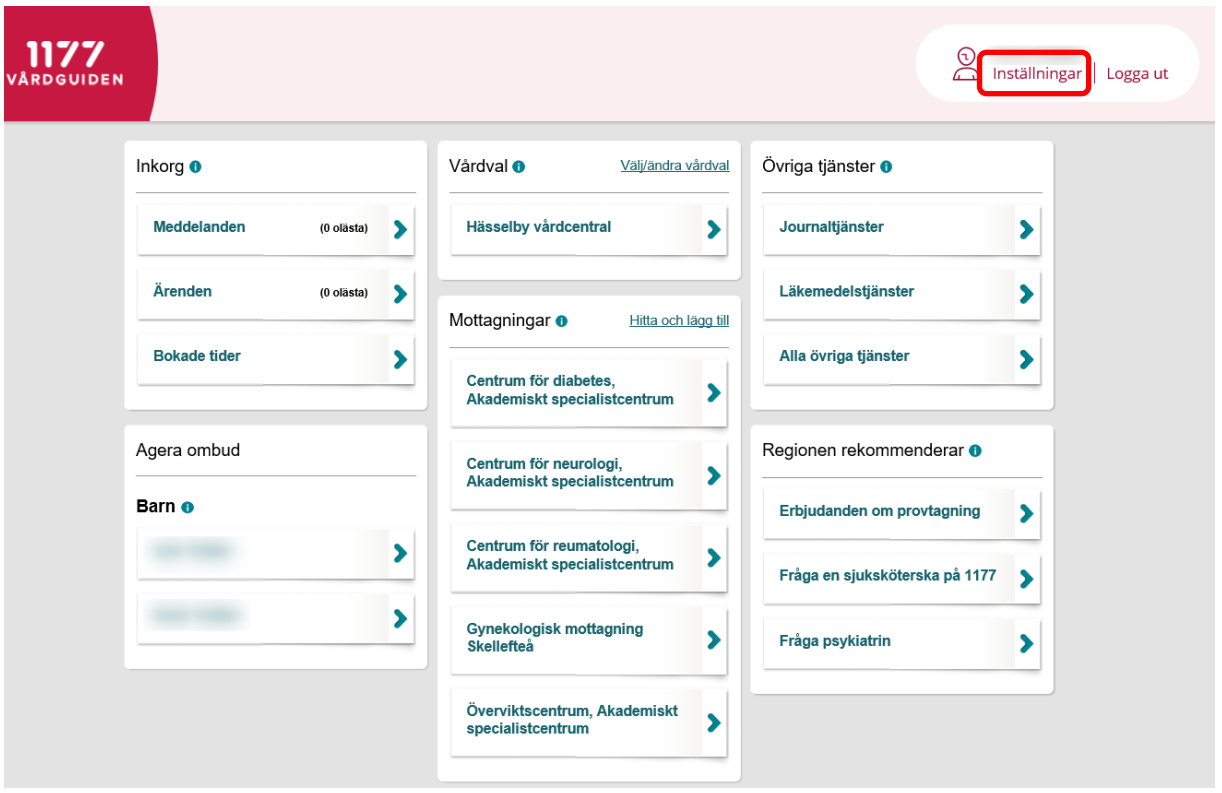

Om det är första gången som du är inloggad så måste du göra inställningar om hur du vill få information att du har fått svar i Inkorgen.

För att kontrollera dina inställningar, klicka på **Inställningar.**

Centrum för diabetes

# Inställningar

Läs villkoren för 1177 Vårdguidens e-tjänster.

## Mobiltelefon

(07XXXXXXXX)

Bekräfta mobilnummer

Avisering via sms från 1177 Vårdguiden +

- $\odot$   $\odot$
- Ja Nej

Dela mitt mobilnummer med hälso- och sjukvården <sup>+</sup>

 $\circ$   $\circ$ Ja Nej

## E-postadress

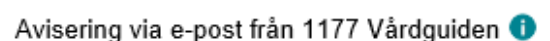

 $\circ$ Ja Nej

Dela min e-postadress med hälso- och sjukvården <sup>O</sup>

- $\odot$   $\odot$
- Ja Nej

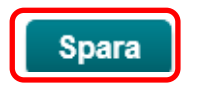

Fyll i dina kontaktuppgifter för sms-avisering och/eller e-postavisering. Klicka på Spara. Nu har du gjort alla inställningar och kan beställa provtagning.

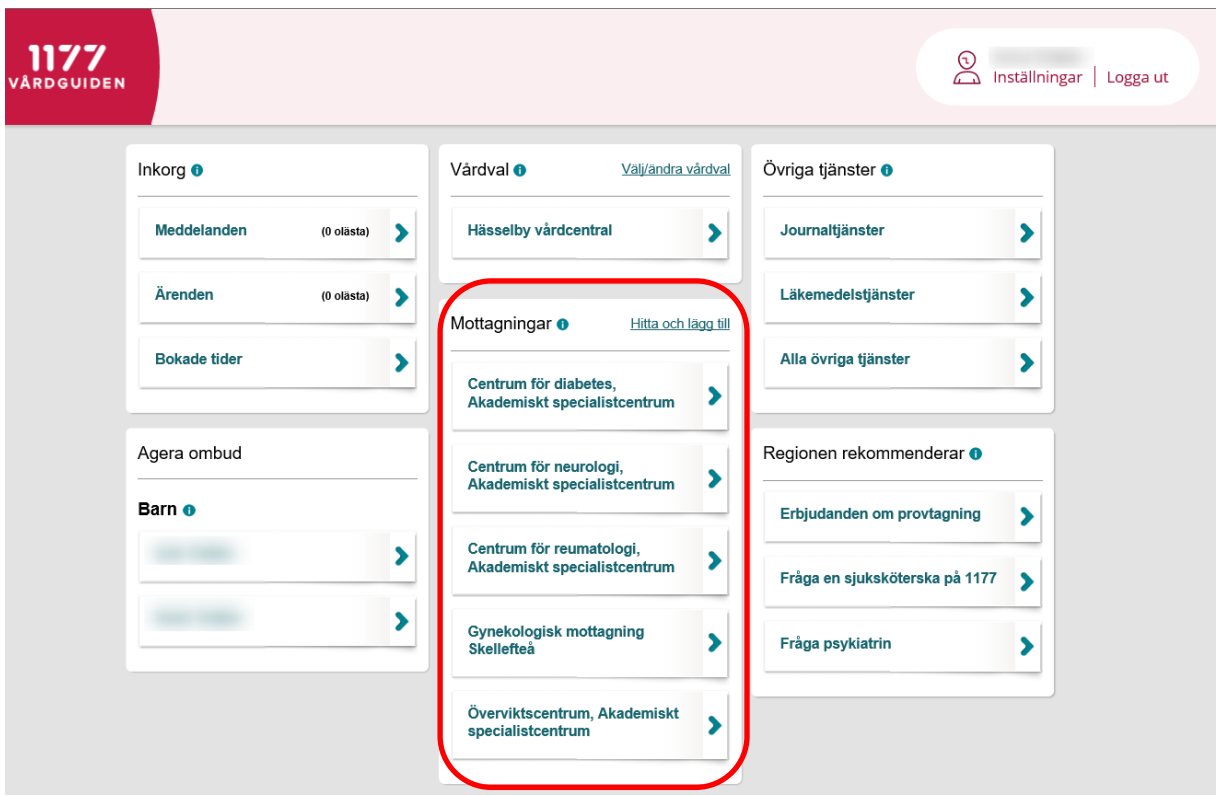

När du ska beställa provtagning, välj först din mottagning genom att klicka på mottagningen.

# Centrum för diabetes, Akademiskt

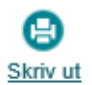

# specialistcentrum

### Mottagningens tjänster

- » 1. Boka tid direkt
- » 2. Se bokad tid, av- eller omboka tid direkt
- » Anmälan till kursen FreeStyle Libre 2 på webben
- » Avboka tid
- » Beställ journalkopia
- » Beställ provtagning (PEP)
- » Beställa sjukresor
- » Chatta med kurator
- » Frågeformulär innan läkarbesök
- » Förnya hjälpmedel
- » Förnya recept
- » Intyg från läkare
- » Kontakta mig
- » Kontakta PEP (patientens egen provhantering)
- » Skicka in resultatvärden

Klicka på Beställ provtagning (PEP).

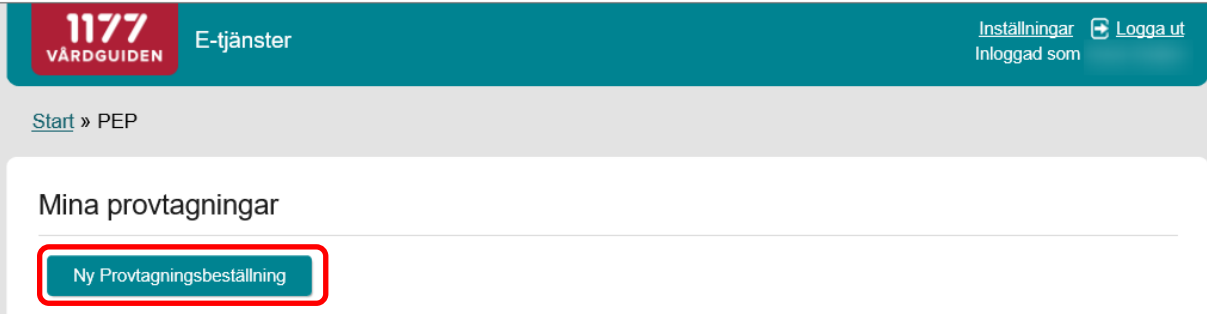

Klicka på Ny Provtagningsbeställning.

Ta bort från mina mottagningar

### **Besöksadress**

Solnavägen 1E, Plan 5.STOCKHOLM

Kommun Stockholm

Telefonnummer och mer information om mottagningen  $\square$ 

## Centrum för diabetes

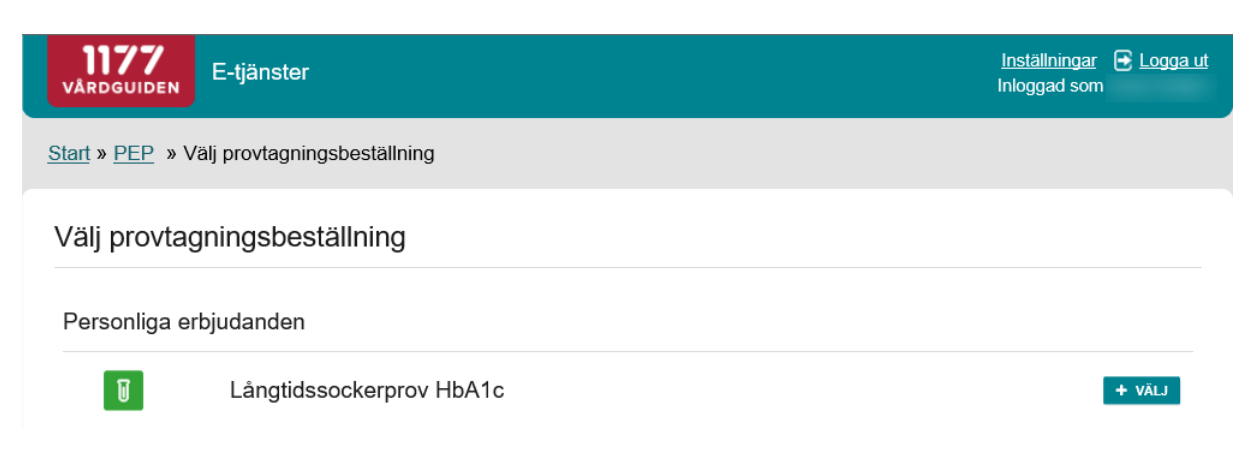

Nu visas de erbjudanden som du är tilldelad**.**

Klicka på den typ av provtagning som du ska göra.

Det finns en spärr i systemet som gör att det måste gå minst tre månader mellan provtagningsbeställningarna för HbA1c.

### Beställ Långtidssockerprov HbA1c

HbA1c, så kallat långtidssockerprov, är ett blodprov som ger ett mått på hur blodsockerhalten har legat de senaste två till tre månaderna innan provtagningen.

Du tar detta prov för att regelbundet kontrollera att behandlingen fungerar bra.

#### Läs mer om HbA1c här

När du gjort din beställning kan du gå till närmaste laboratorium och lämna ditt blodprov. Provsvaret kommer sedan att skickas till din inkorg i 1177 e-tjänster.

Telefonnummer (som vården kan kontakta dig på)\*

#### Mer information

Ô

## Avisering

Vid inkommet provsvar skickas en avisering till dig via e-post eller sms.

Telefon för SMS: E-post: ingen avisering

Ändra inställningar för avisering via email och sms

Slutför beställningen AVBRYT

Om du vill läsa mer om vilka prover som ingår i beställningen, klicka på Läs mer om provtagningen och provsvar.

Klicka på Slutför beställningen.

### Centrum för diabetes

#### Beställningen genomförd

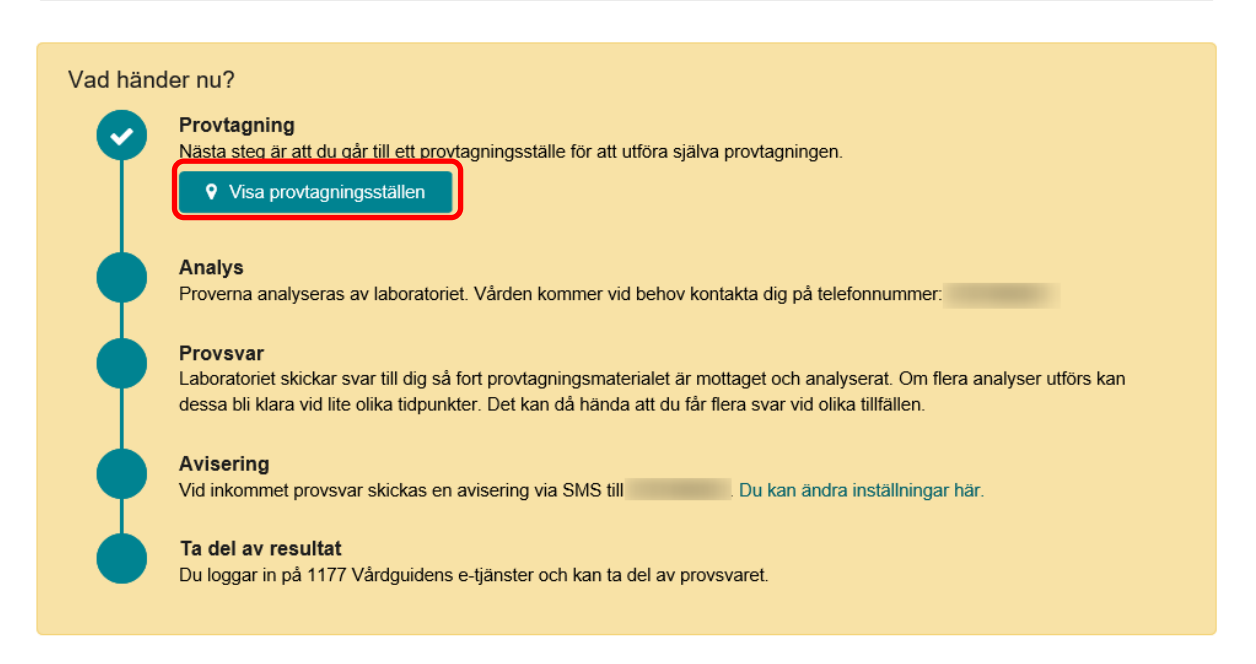

#### Långtidssockerprov HbA1c

HbA1c, så kallat långtidssockerprov, är ett blodprov som ger ett mått på hur blodsockerhalten har legat de senaste två till tre månaderna innan provtagningen.

Du tar detta prov för att regelbundet kontrollera att behandlingen fungerar bra.

#### Läs mer om HbA1c här

När du gjort din beställning kan du gå till närmaste laboratorium och lämna ditt blodprov. Provsvaret kommer sedan att skickas till din inkorg i 1177 e-tjänster.

### Beställningen är nu genomförd. Klicka på **Visa provtagningsställen** för att se var du kan ta provet.

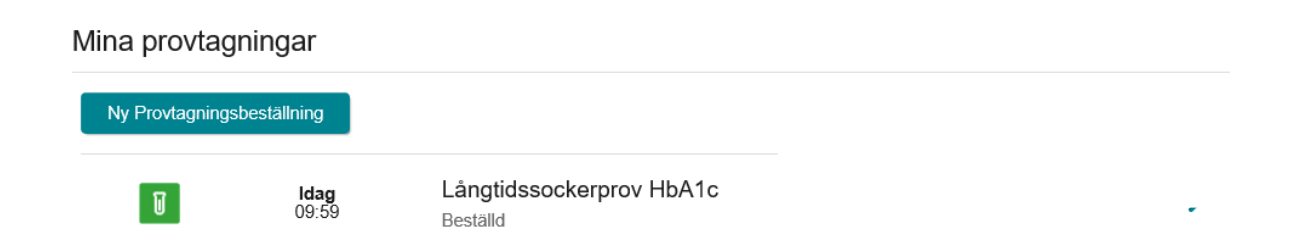

Under Mina provtagningar ser du nu att en beställning för prov är lagd.

⊗

Ångra beställning

e

Skriv ut

## **Vad händer efter provtagningen?**

Om du fyllt i dina kontaktuppgifter för sms-och/eller e-postavisering får du ett meddelande när provsvaren finns i din Inkorg på ditt konto på 1177 Vårdguidens etjänster. Samtidigt skickas svaren till din vårdgivare.

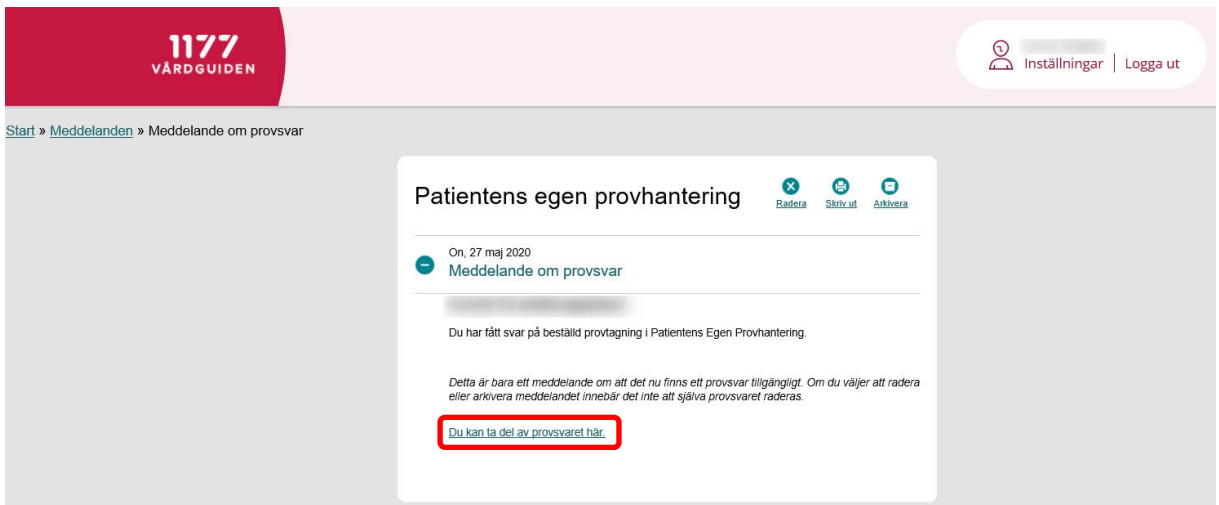

Klicka på **Du kan ta del av provsvaret här** för att se provsvaret. Information om hur dina värden ligger i jämförelse med referensvärden finns i svaret.

# Centrum för diabetes, Akademiskt

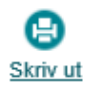

## specialistcentrum

Mottagningens tjänster

- » 1. Boka tid direkt
- » 2. Se bokad tid, av- eller omboka tid direkt
- » Anmälan till kursen FreeStyle Libre 2 på webben
- » Avboka tid
- » Beställ journalkopia
- » Beställ provtagning (PEP)
- » Beställa siukresor
- » Chatta med kurator
- » Frågeformulär innan läkarbesök
- » Förnya hjälpmedel
- » Förnya recept
- » Intyg från läkare
- » Kontakta mig
- » Kontakta PEP (patientens egen provhantering)
- » Skicka in resultatvärden

Ta bort från mina mottagningar

**Besöksadress** Solnavägen 1E, Plan 5,STOCKHOLM

Kommun Stockholm

Telefonnummer och mer information om mottagningen  $\square$ 

Har du frågor kring PEP kan du skicka dem via Kontakta PEP (Patientens egen provhantering), dina frågor/kommentarer vidarebefordras då till PEP-ansvarig.